# **Outpatient Chiropractic Tip Guide**

Electronic Prior Authorization Submission (Initial Authorization) via Availity

#### **For providers in Delaware, Pennsylvania, and West Virginia**

Note: The following data is **test only**. All screenshots below are included in Training Videos on the Provider Resource Center (PRC). Please see direct links to these videos at the bottom of this document.

#### **Availity**

- Choose your state from the top navigation bar.
- Click Payer Spaces in the lower navigation bar.
- Select the Highmark Payer Spaces for the appropriate health plan.
- Once within the Payer Spaces section, look under Applications and click Predictal.

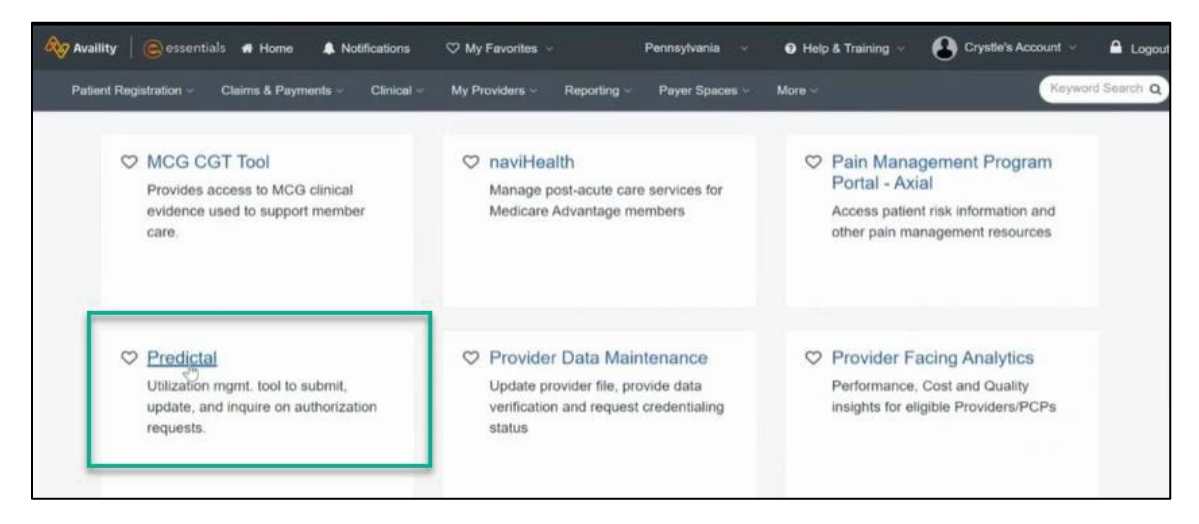

- On the next screen, choose your Organization.
- Select a Provider (which is optional)
- Click Submit.

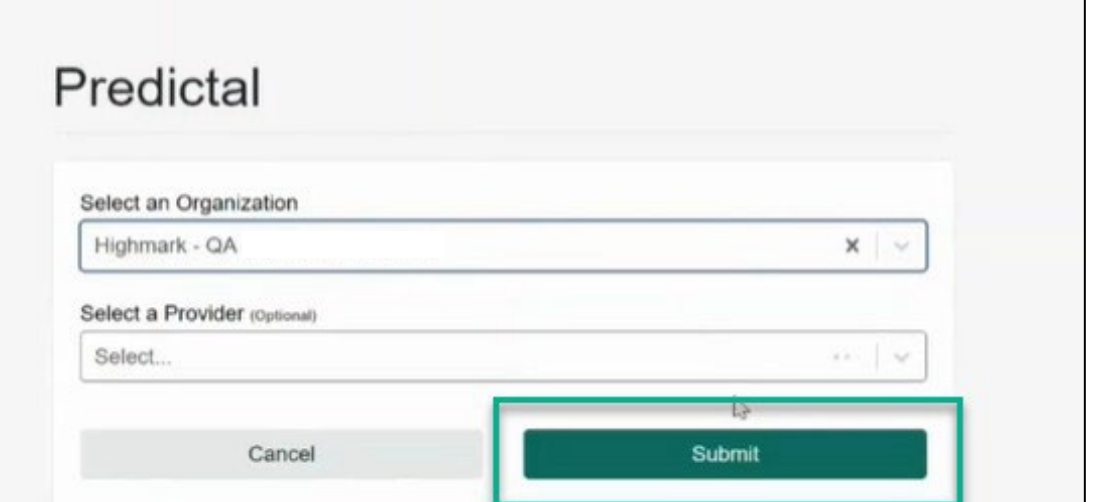

# **Predictal Auth Automation Hub**

• In the Predictal Auth Automation Hub, click New Auth Submission.

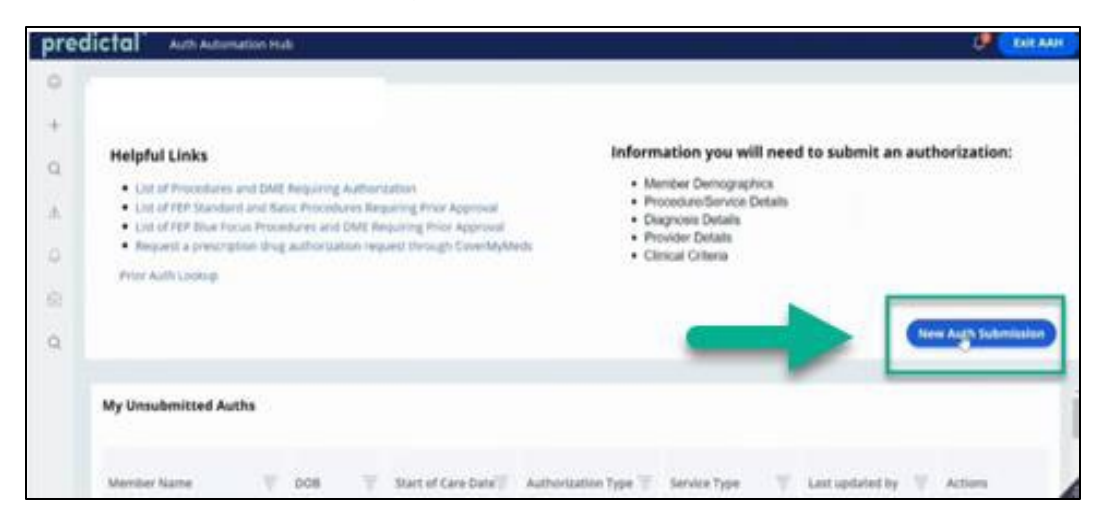

#### **Predictal™ Member Search**

• Use the dropdown to select Ordering/Attending Provider.

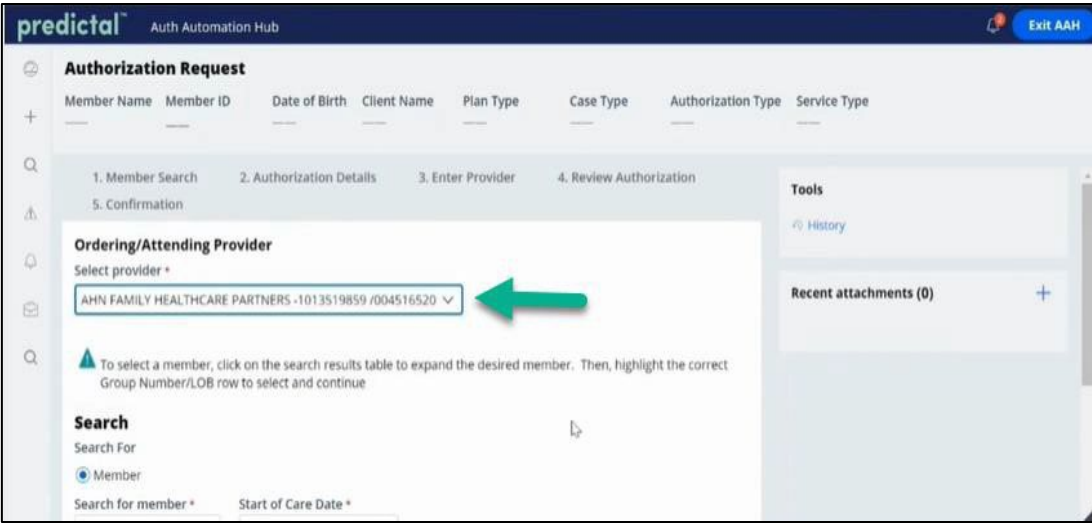

- Search for Member.
- Search using the dropdown options. Select Member ID, enter Start of Care Date, Member UMI, and click Search.

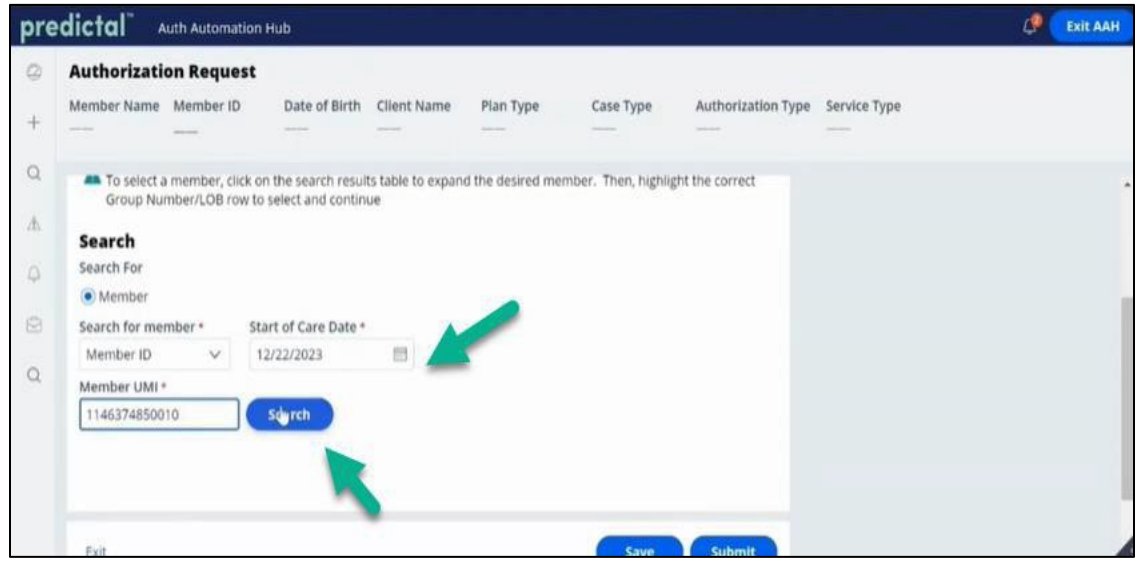

- Choose Correct Member by selecting the Member.
- Use the arrow on the left to expand and select the Group for the Member.
- Click Submit.

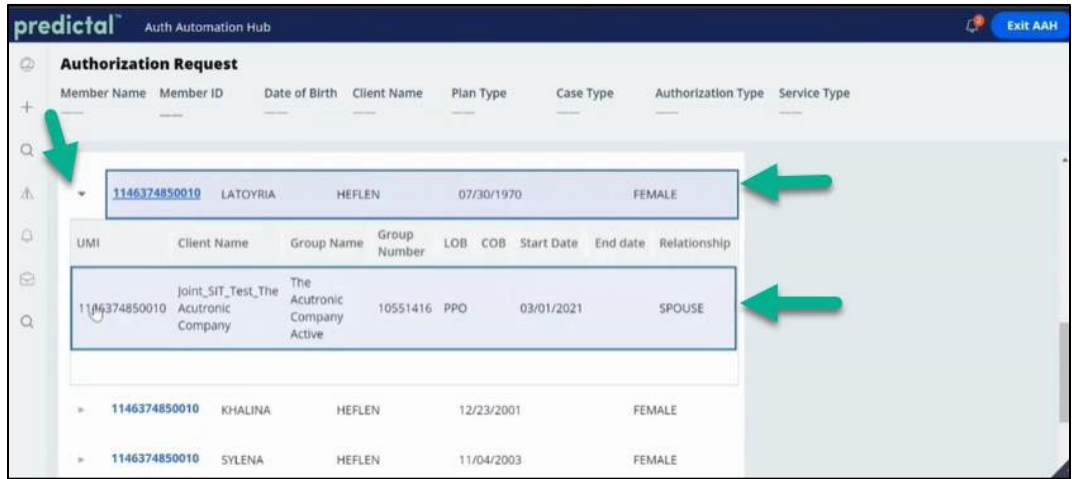

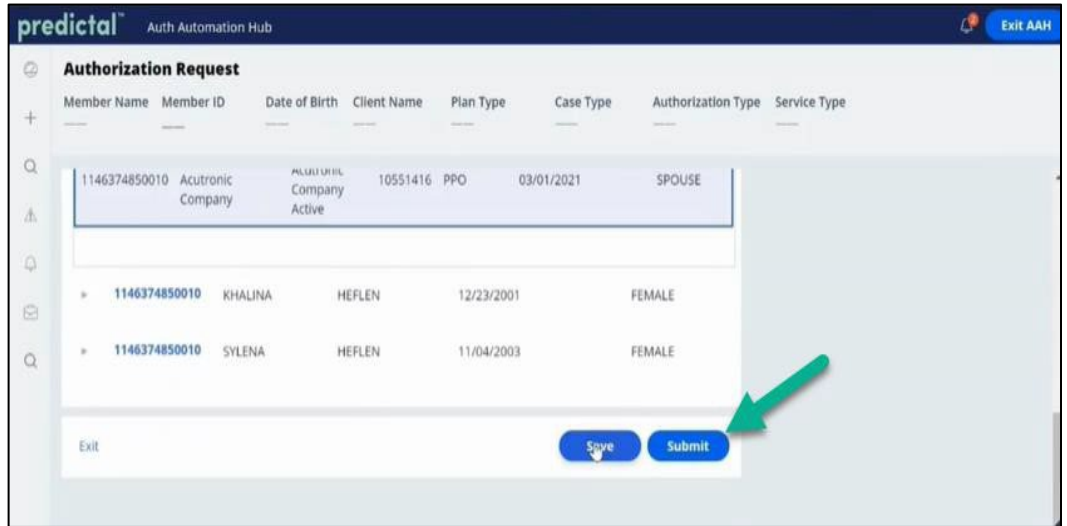

# **Predictal™ Authorization Details**

- Enter Case Information.
- Authorization Type: **Medical-Outpatient.**
- Select Place of Service.
- Select Service Type: **Rehabilitation.**
	- Note: Please ensure service type is **Rehabilitation.**

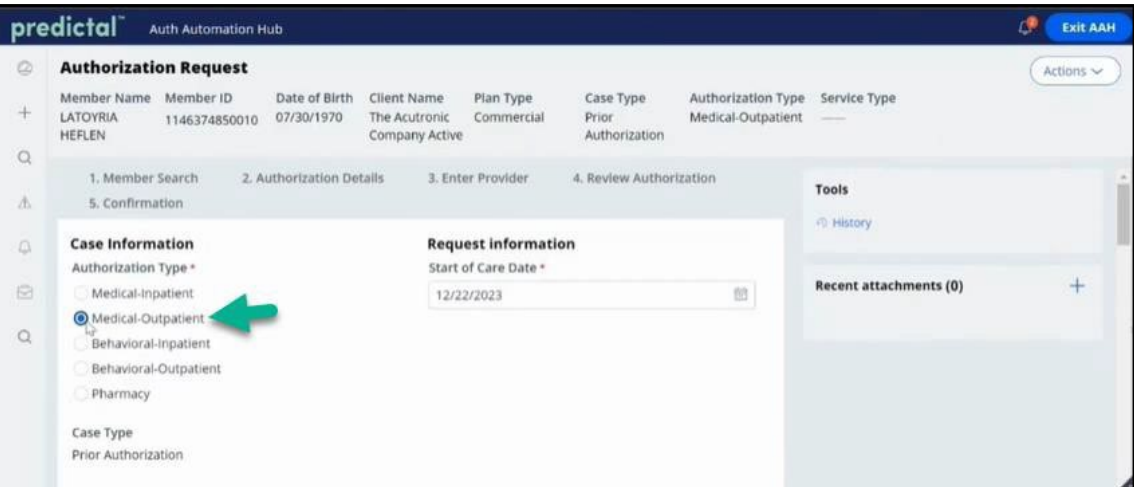

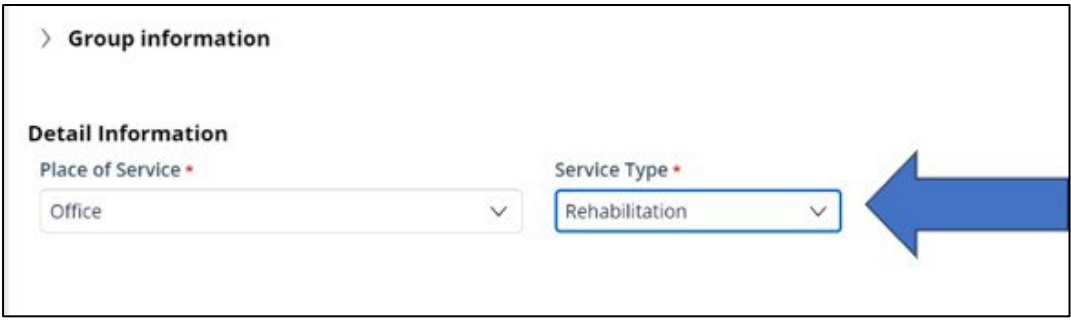

- Enter Diagnosis Information.
- Enter ICD-10 Codes.
- Enter Primary Diagnosis and other Diagnosis codes deemed necessary for the patient's Plan of Care.

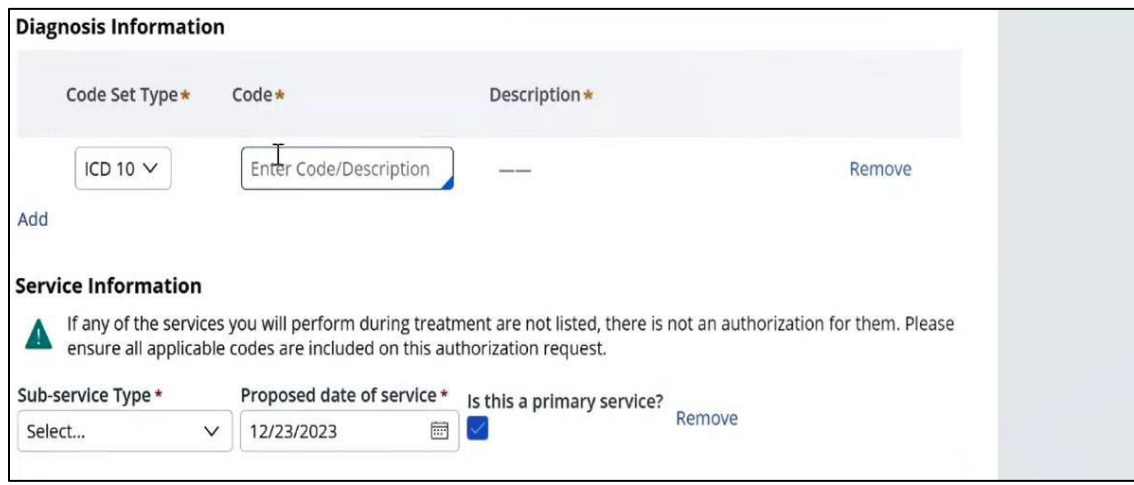

- Enter Service Information.
- Select the Sub-service dropdown. For Chiropractic, choose **Chiropractic**.
- Sub-service types will show relevant procedure codes that are included in the Sub-service type.
- Select **Add** to add the Sub-service type**.**
- Click Submit at bottom right when all applicable selections are made.

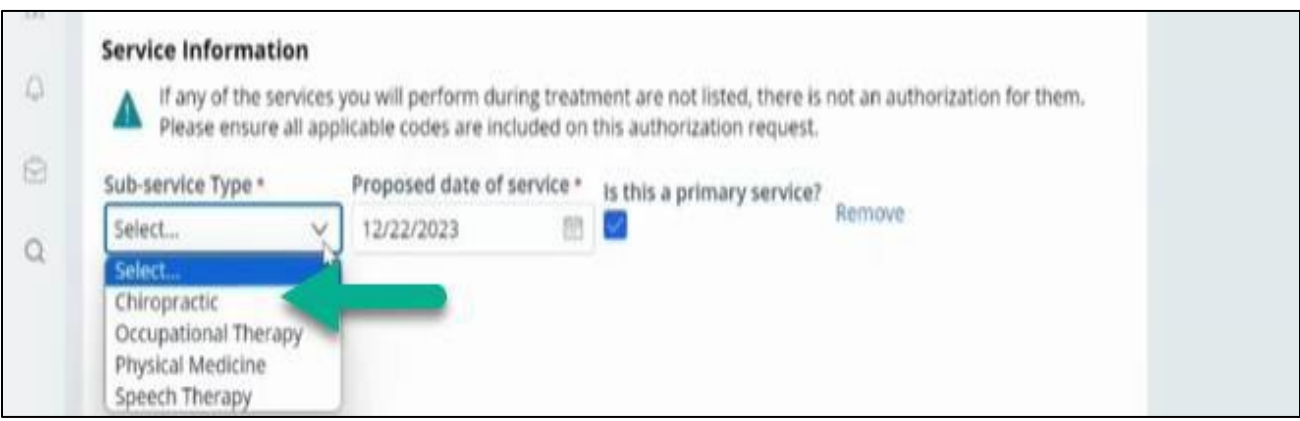

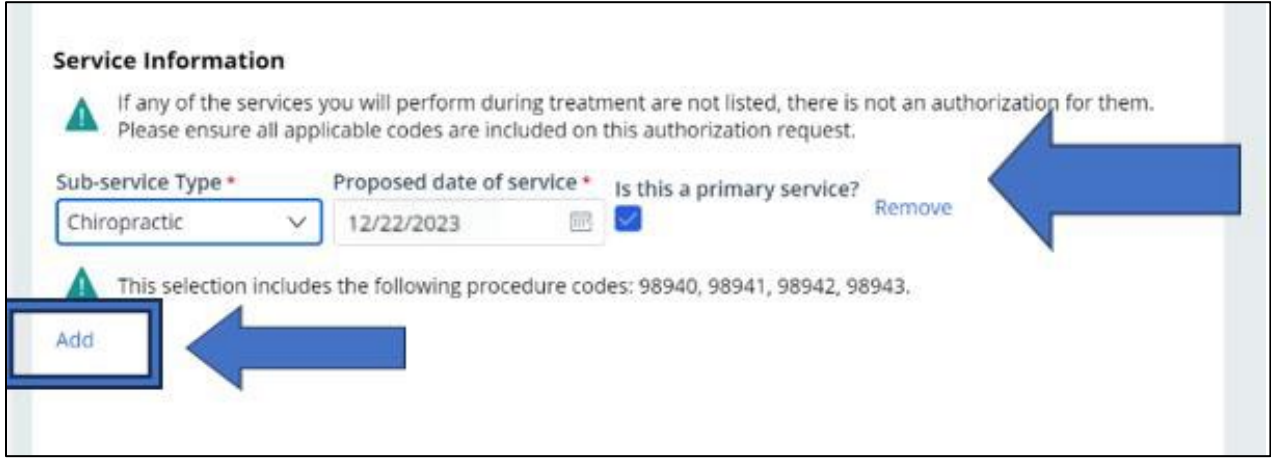

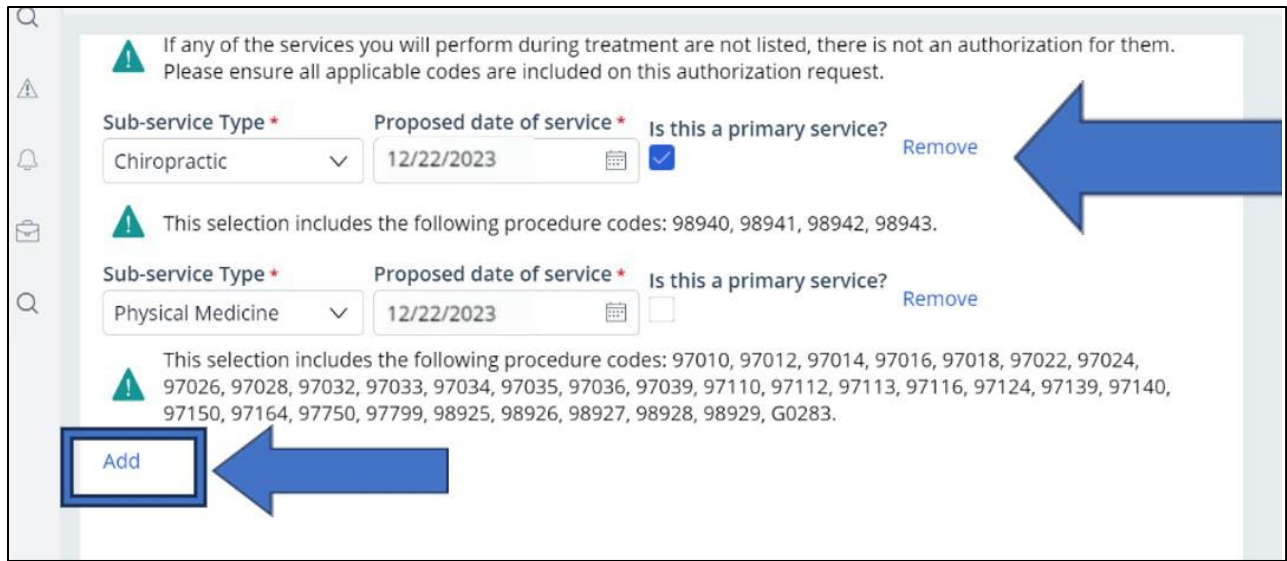

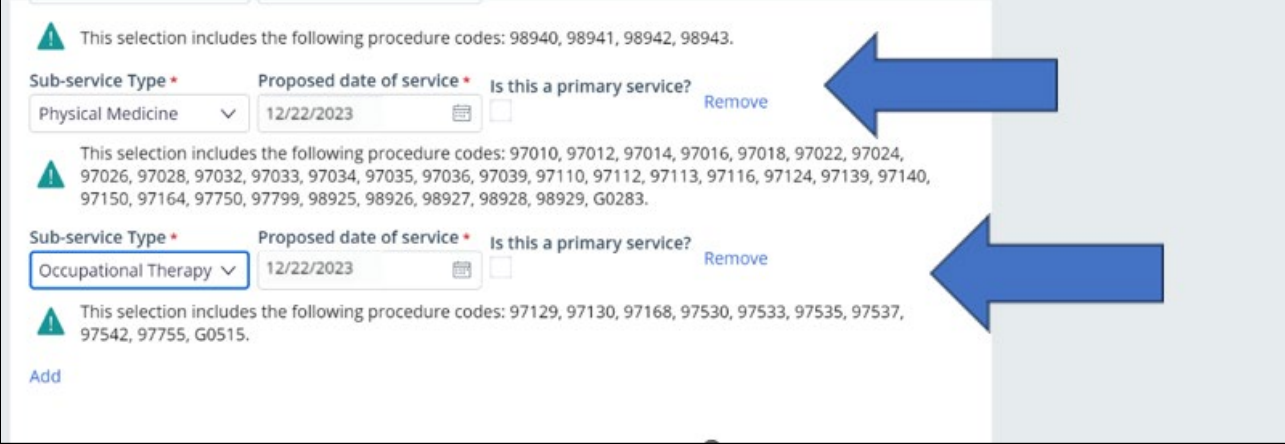

#### **Predictal™ Provider Details**

 $\blacksquare$ 

- Select Ordering/Attending Provider in the dropdown and click Search.
- Select Provider and use the arrow on the left-hand side to expand to select address.
- Copy as Performing Provider to copy provider details for performing provider.

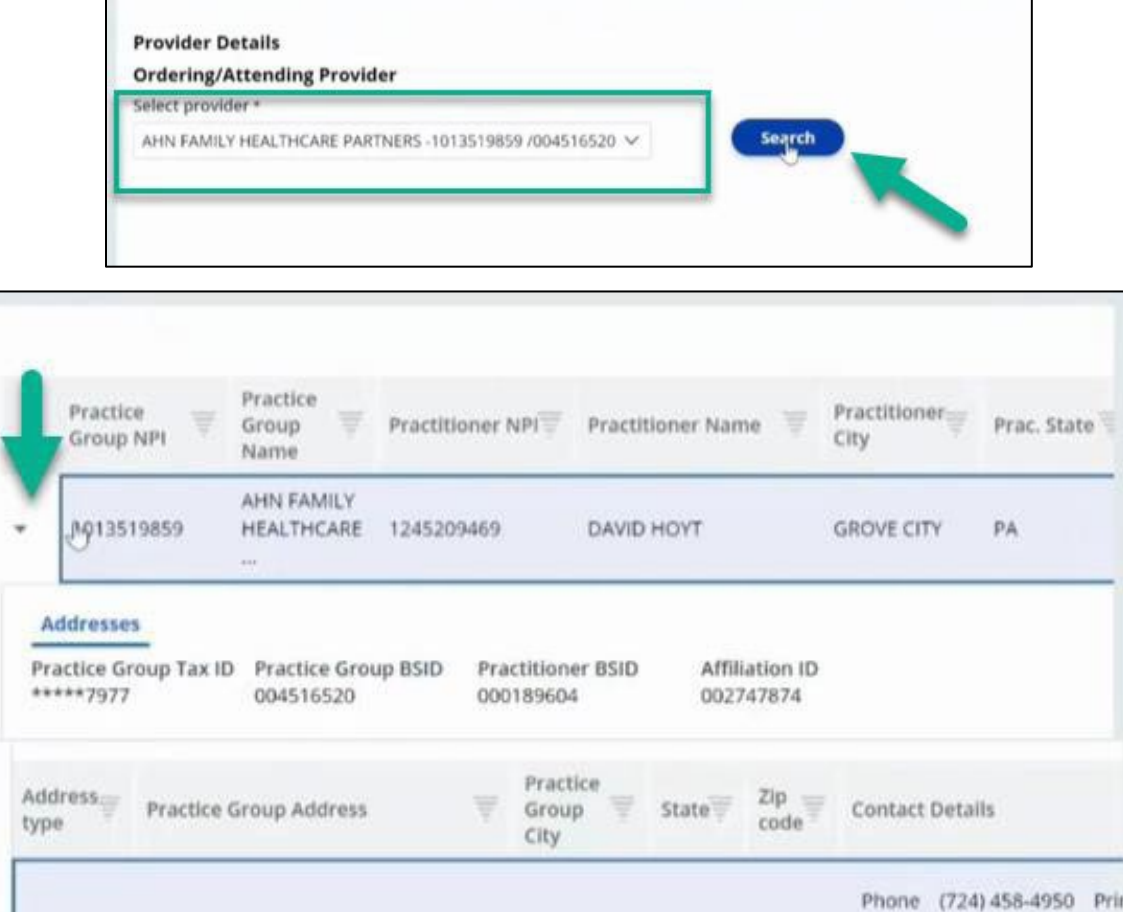

GROVE CITY PA

GROVE CITY PA

Copy as Servicing Facility/Vendor

Main

Vendor

420 HILLCREST AVENUE

420 HILLCREST AVENUE

Copy as Ferforming Provider

(724) 458-4822 Prin

(724) 458-4822 Prin

(814) 452-7005

Phone (724) 458-4950 Prin

(814) 452-7005

Fax

 $Fax$ 

Fax

Fax

16127

I.

16127

- Enter the Servicing Facility/Vendor and search and select if applicable.
- Enter the Performing Provider and search and select.

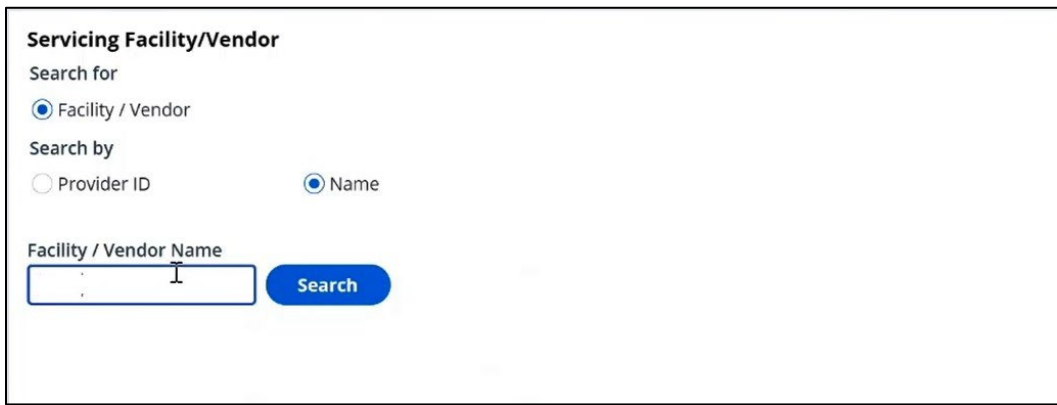

• Use the dropdown to select Authorization Request Submitted field and click Submit.

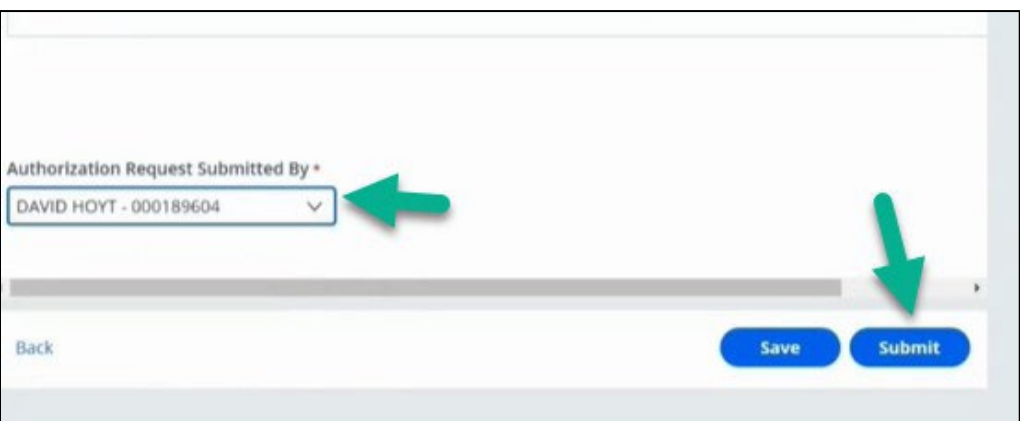

# **Predictal™ Review Authorization**

• Now you can review all details entered and select Submit.

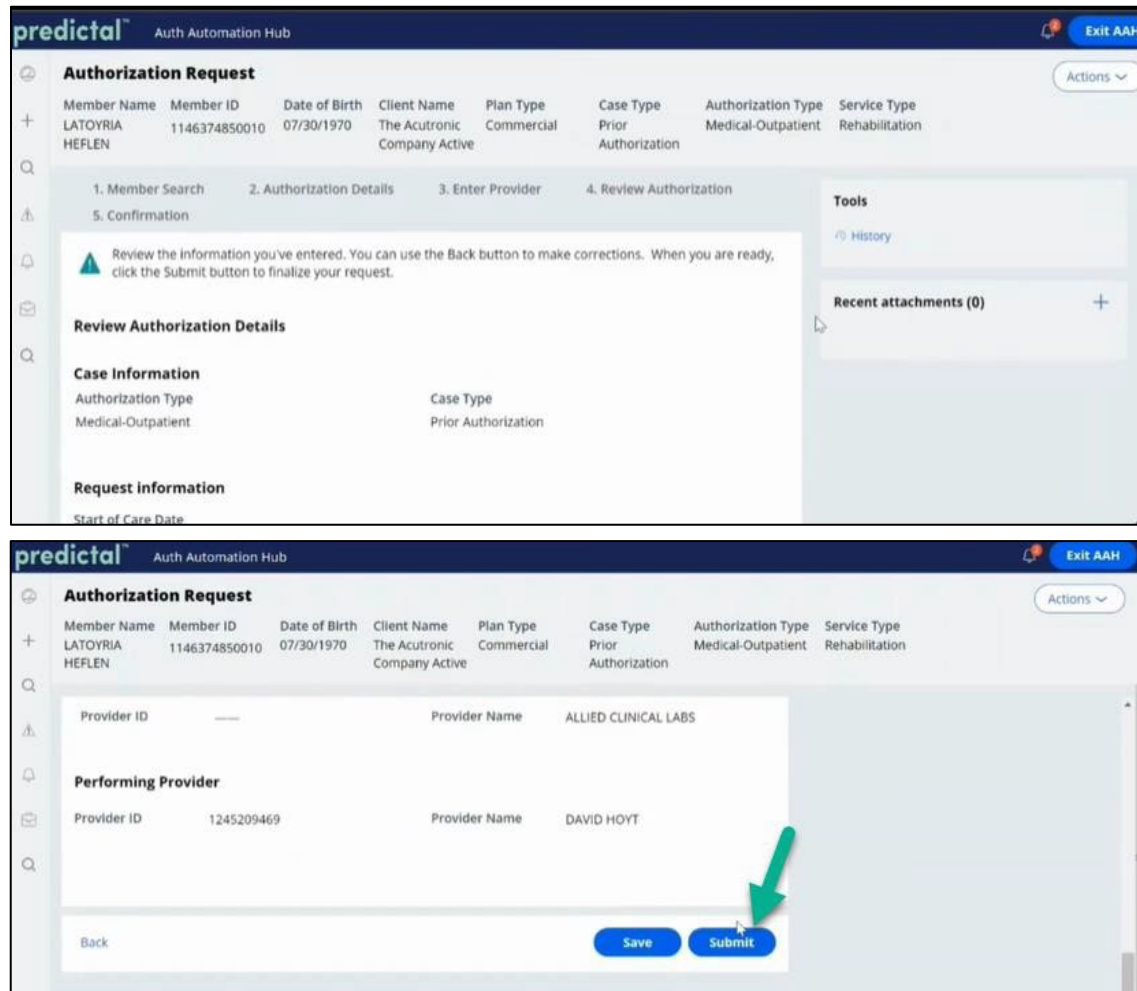

• Click Submit to complete the authorization in the Helion Arc Technology Platform.

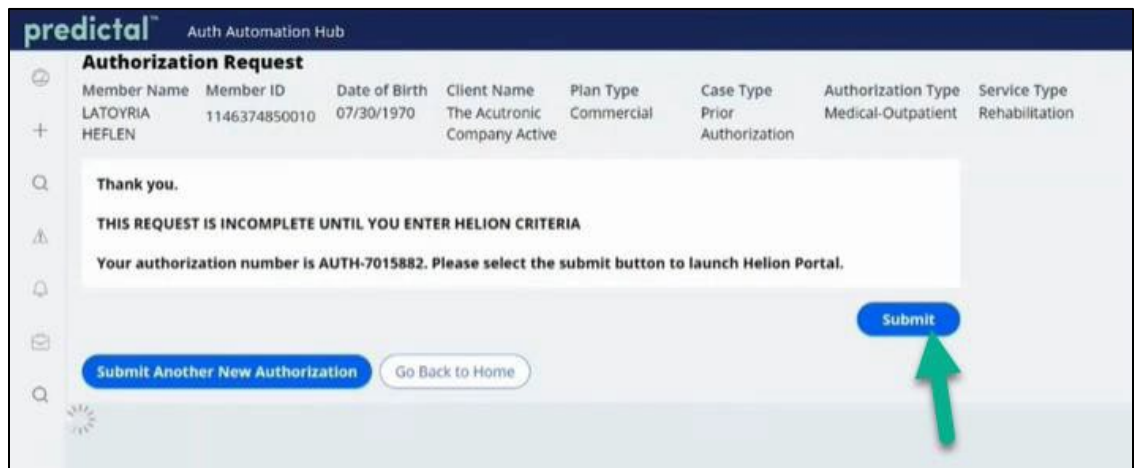

# **Helion Arc Technology Platform**

- In Helion Arc, you will have **five** steps to complete as seen at the top of the screen. You can start by uploading documents. "Plan of Care" or "Supporting Documentation" can be uploaded.
	- Please note: Helion Arc **does not** require the Plan of Care for initial authorization requests but does require a Plan of Care for extension requests.
	- Please go to the FAQs on the Provider Resource Center (PRC) for additional information. The pathway is at bottom of this document.

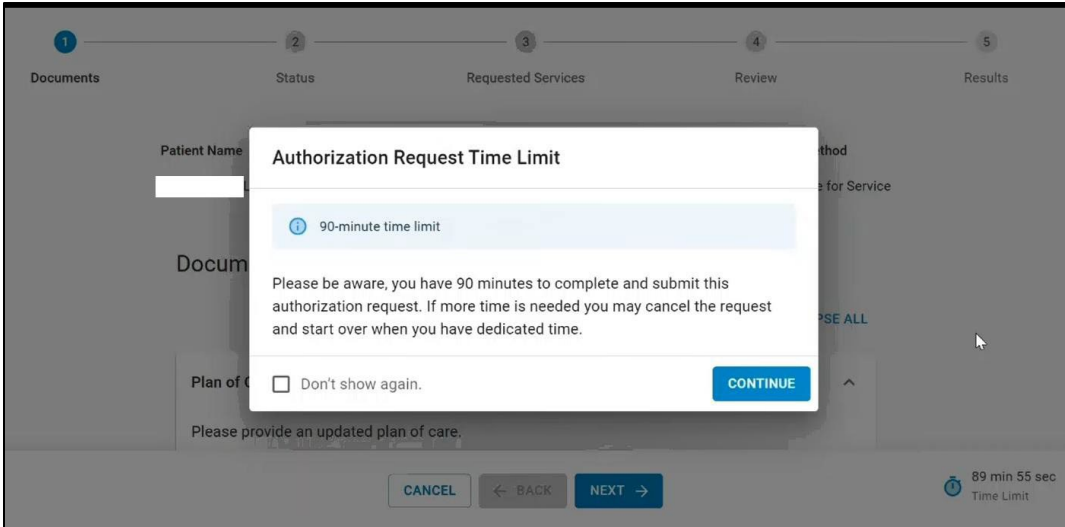

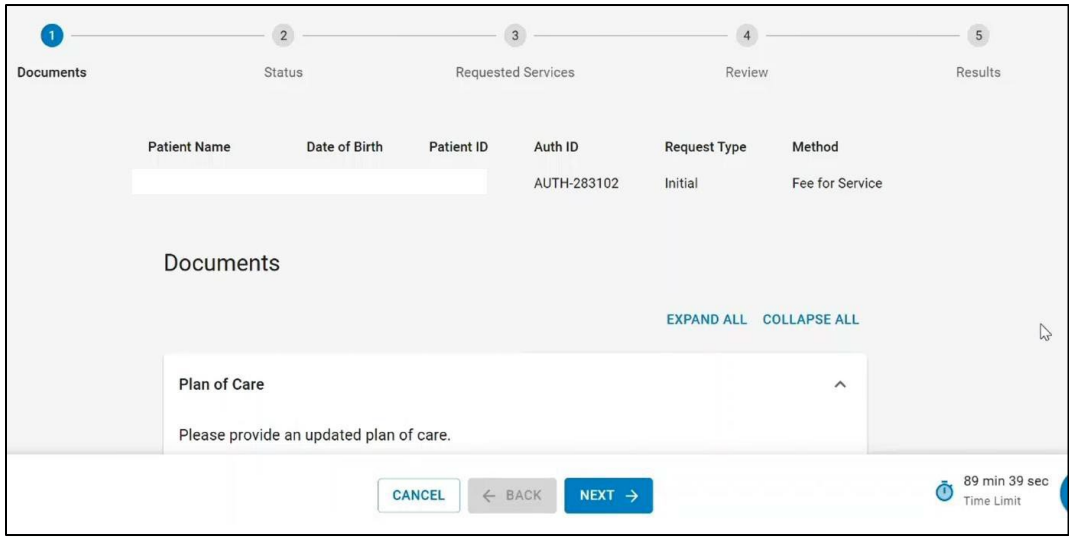

• Next, you'll go to the Status tab and complete the Attestation statement.

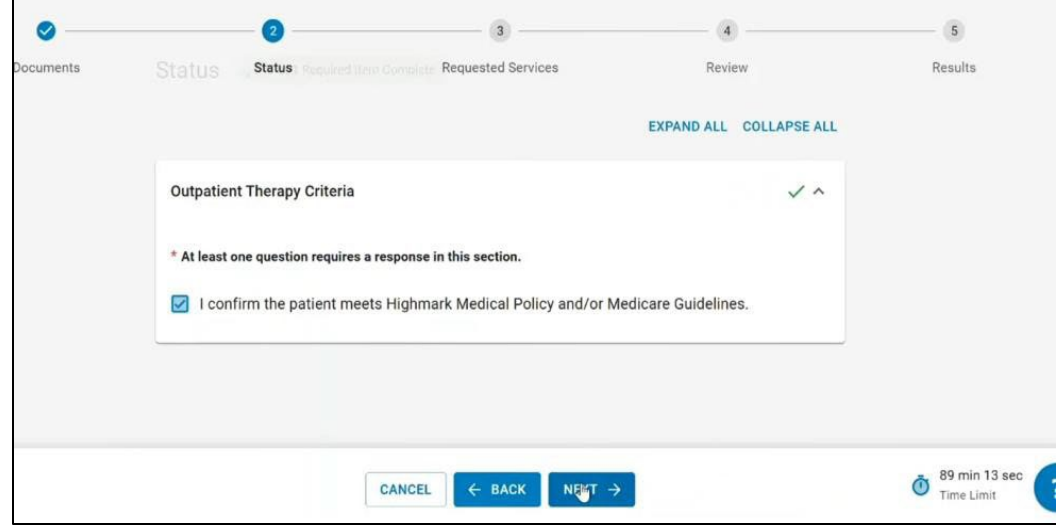

• Then, you'll go to the Requested Services tab, answer the questions, and click Next.

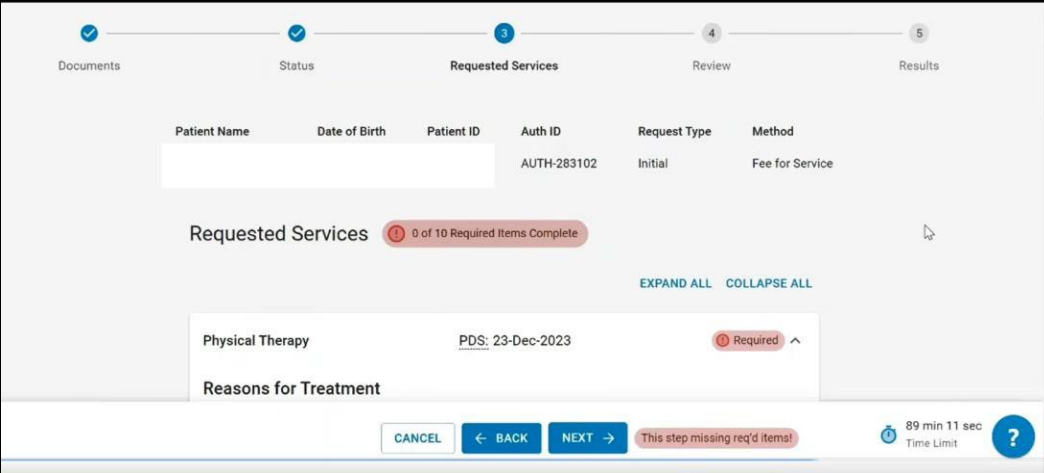

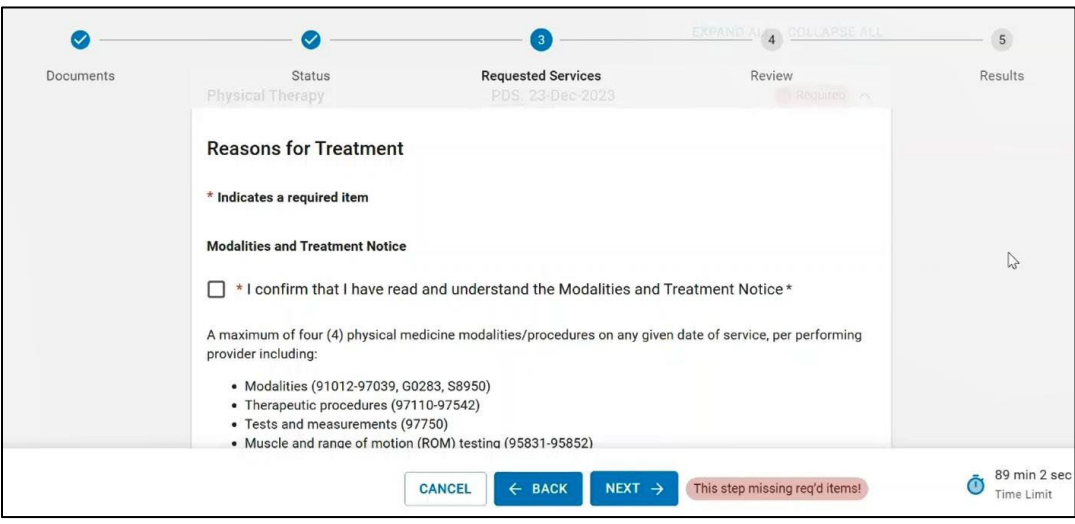

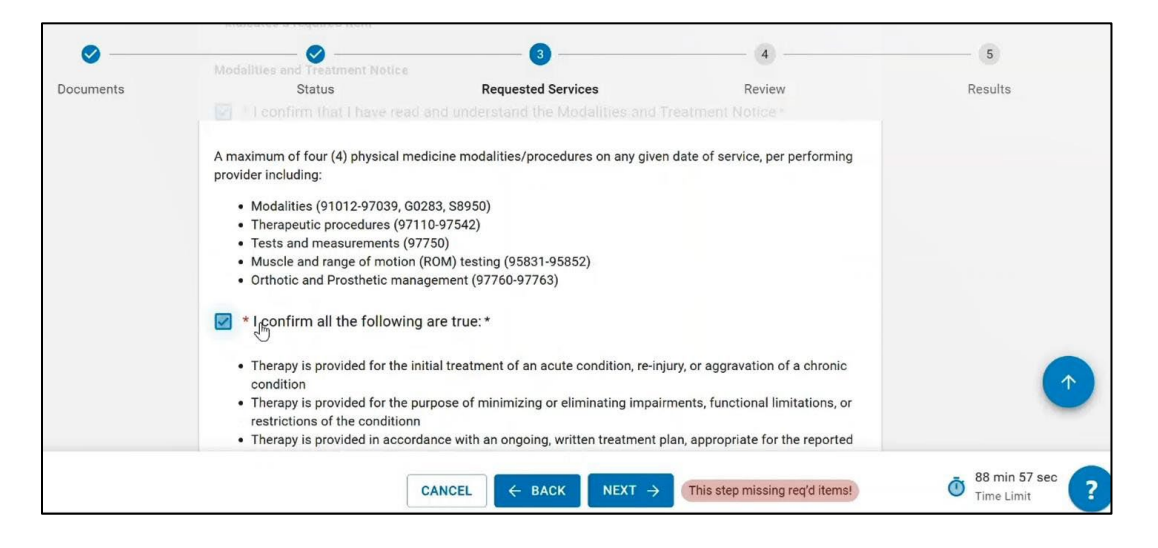

- You should review all the information provided.
- Click Submit.

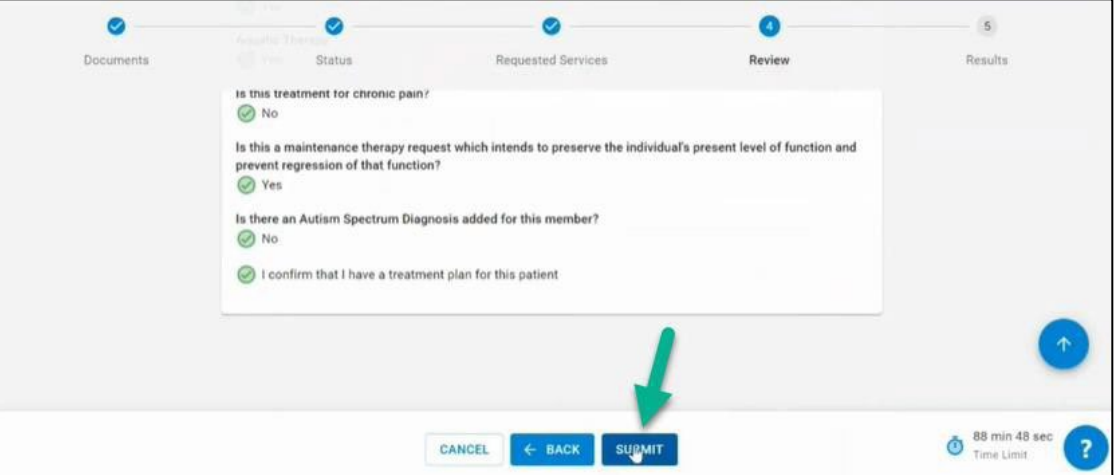

- The Results page will show the determination of request.
- Select **Submit to Insurer** to finalize request to Highmark Utilization Management.

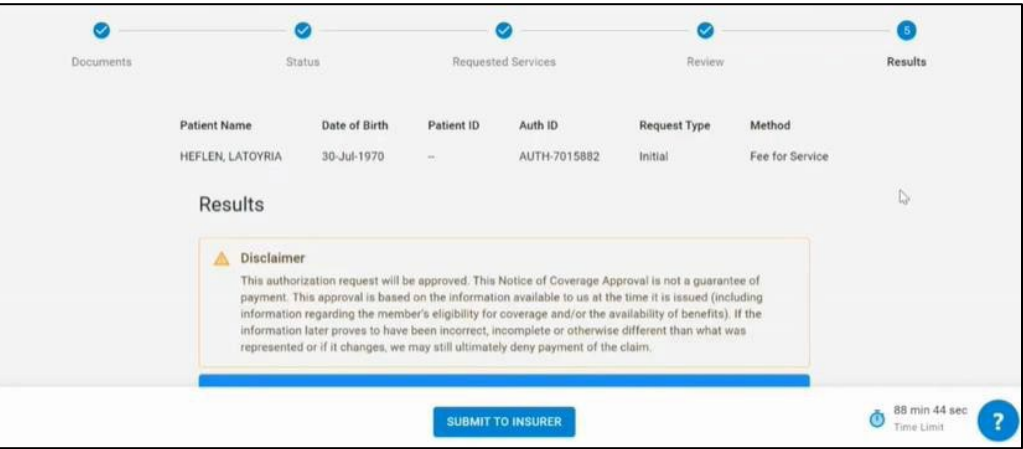

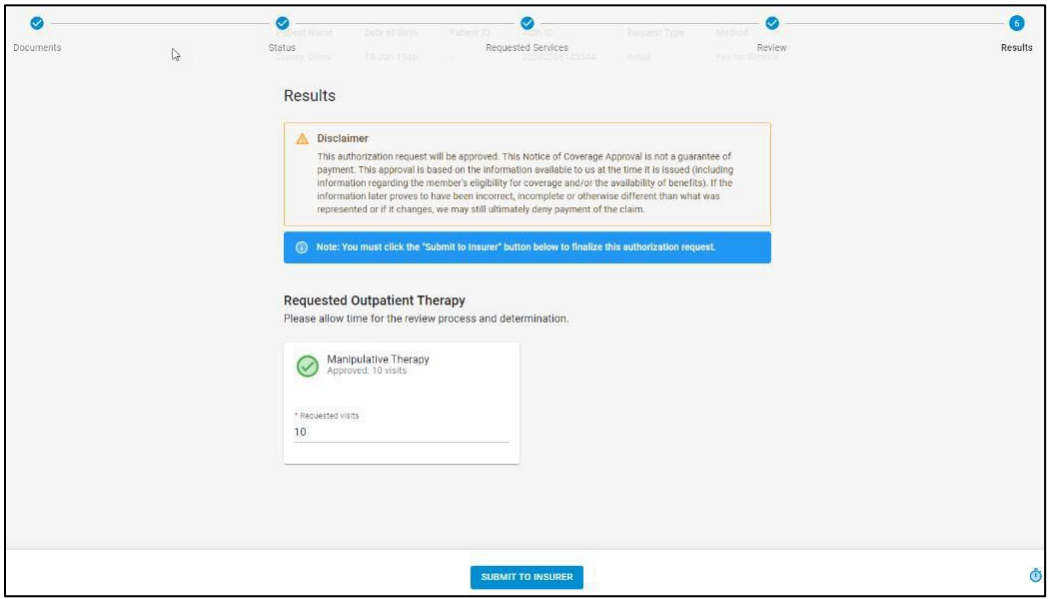

• You will be directed to the Helion Arc Dashboard where you can view the details of the request.

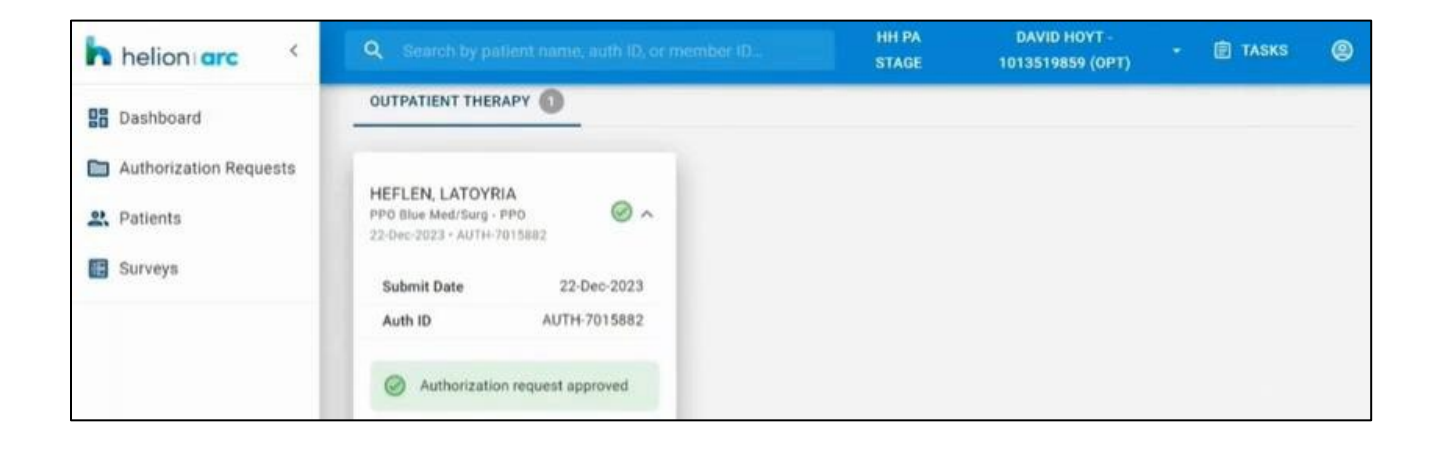

#### **Check Status of Authorization**

You can check the status of your authorization or submit an authorization within Availity by following these steps:

- Choose your state from the top navigation bar.
- Click Payer Spaces in the lower navigation bar.
- Select the Highmark Payer Spaces for the appropriate health plan.
- Once within the Payer Spaces section, look under Applications and click Predictal.

#### **Predictal Auth Automation Hub**

- The left-hand navigation panel includes links to the functions available within Predictal.
- Select Auth Inquiry to check auth status, change/update start of care date, review approval/denial letters, etc.
- Search for the authorization by member, date of service, or request ID.
- View the authorization status by clicking on the authorization number.
- Search for the authorization by member, date of service, or request ID.

#### **Additional Educational Materials**

Please visit your region's Provider Resource Center (PRC) to view the detailed **training videos, tip sheet, and FAQs**. Select **Care Management Programs** on the left-hand navigation menu and select **Physical Medicine Management**.

- Highmark Blue Cross Blue Shield (DE) <https://hdebcbs.highmarkprc.com/>
- Highmark Blue Cross Blue Shield (PA) <https://hbcbs.highmarkprc.com/>
- 
- Highmark Blue Cross Blue Shield (WV)

Highmark Blue Shield (PA) <https://hbs.highmarkprc.com/><br>Highmark Blue Cross Blue Shield (WV) https://hwvbcbs.highmarkprc.com/

The following entities, which serve the noted regions, are independent licensees of the Blue Cross Blue Shield Association: Western and Northeastern PA: Highmark Inc. d/b/a Highmark Blue Cross Blue Shield, Highmark Choice Company, Highmark Health Insurance Company, Highmark Coverage Advantage Inc., Highmark Benefits Group Inc., First Priority Health, First Priority Life or Highmark Senior Health Company. Central and Southeastern PA: Highmark Inc. d/b/a Highmark Blue Shield, Highmark Benefits Group Inc., Highmark Health Insurance Company, Highmark Choice Company, or Highmark Senior Health Company. Delaware: Highmark BCBSD Inc. d/b/ a Highmark Blue Cross Blue Shield. West Virginia: Highmark West Virginia Inc. d/b/a Highmark Blue Cross Blue Shield, Highmark Health Insurance Company, or Highmark Senior Solutions Company. Western NY: Highmark Western and Northeastern New York Inc. d/b/a Highmark Blue Cross Blue Shield. Northeastern NY: Highmark Western and Northeastern New York Inc. d/b/a Highmark Blue Shield.

All references to "Highmark" in this document are references to the Highmark company that is providing the member's health benefits or health benefit administration and/or to one or more of its affiliated Blue companies.

Helion is an independent company that provides post-acute network management services for Highmark Inc. and some of its affiliated health plans.

Availity is an independent company that contracts with Highmark to offer provider portal services.

Screen captures are conducted in the staging environment. Data is fabricated. Actual screens may vary.

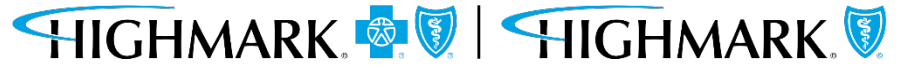